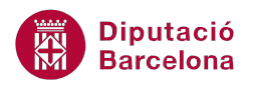

# **UNITAT TAULES DINÀMIQUES**

# **1 Crear una taula dinàmica**

Una taula dinàmica és una taula de dades que s'utilitza per resumir i analitzar valors. La diferència entre una taula de dades normal i una taula dinàmica és que l'última és interactiva, és a dir, es pot modificar l'aparença de la taula en funció de les dades que es volen analitzar. A més a més, permet fer un creuament de les dades de manera que es pot veure i analitzar la interactuació entre diferents variables. En aquest sentit cal comentar que l'ús de les taules dinàmiques guanya rellevància alhora de poder veure relació entre camps, és a dir, per a estudis estadístics, aquesta eina permet veure la dependència o independència entre variables i poder intuir sentits de relació.

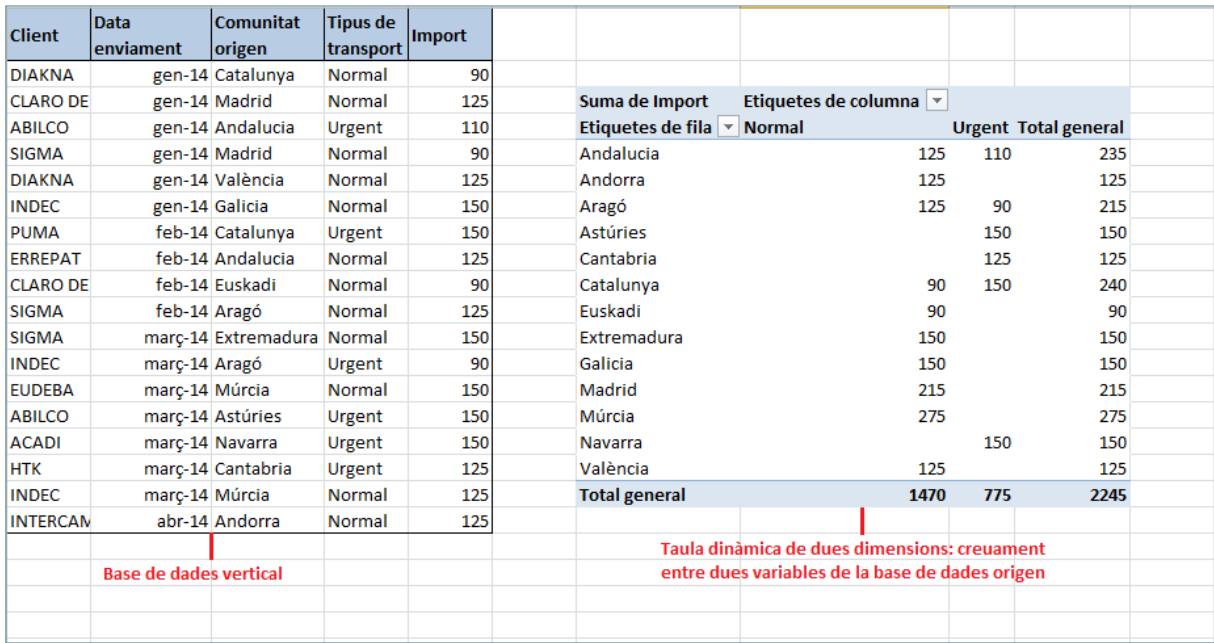

Tal com es pot observar en la imatge anterior, la taula dinàmica es genera a partir dels valors emmagatzemats en una base de dades. Aquesta per definició es disposa verticalment sense possibilitat de fer creuament de variables. En canvi, la taula dinàmica permet fusionar diferents camps amb l'objectiu d'aconseguir una taula de doble o de triple o... d'entrada, és a dir, tal com es veu a la imatge, permet visualitzar el cost total dels enviaments fets segons comunitat d'origen i tipus de transport.

Una taula dinàmica es pot crear a partir de:

- Una llista o una base de dades en Ms Excel.
- Una base de dades externa.

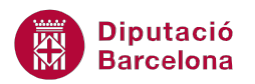

Un cop creada, podem distingir diversos elements dins la taula dinàmica. Vegem els elements en la imatge següent:

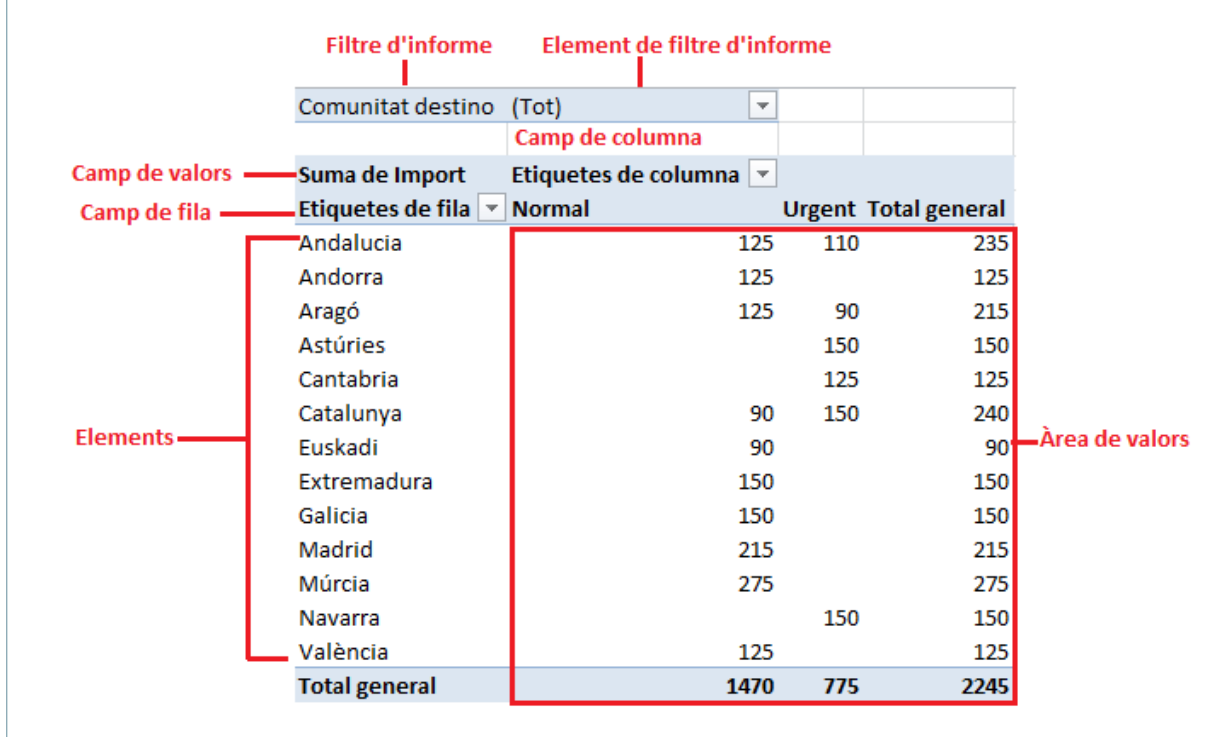

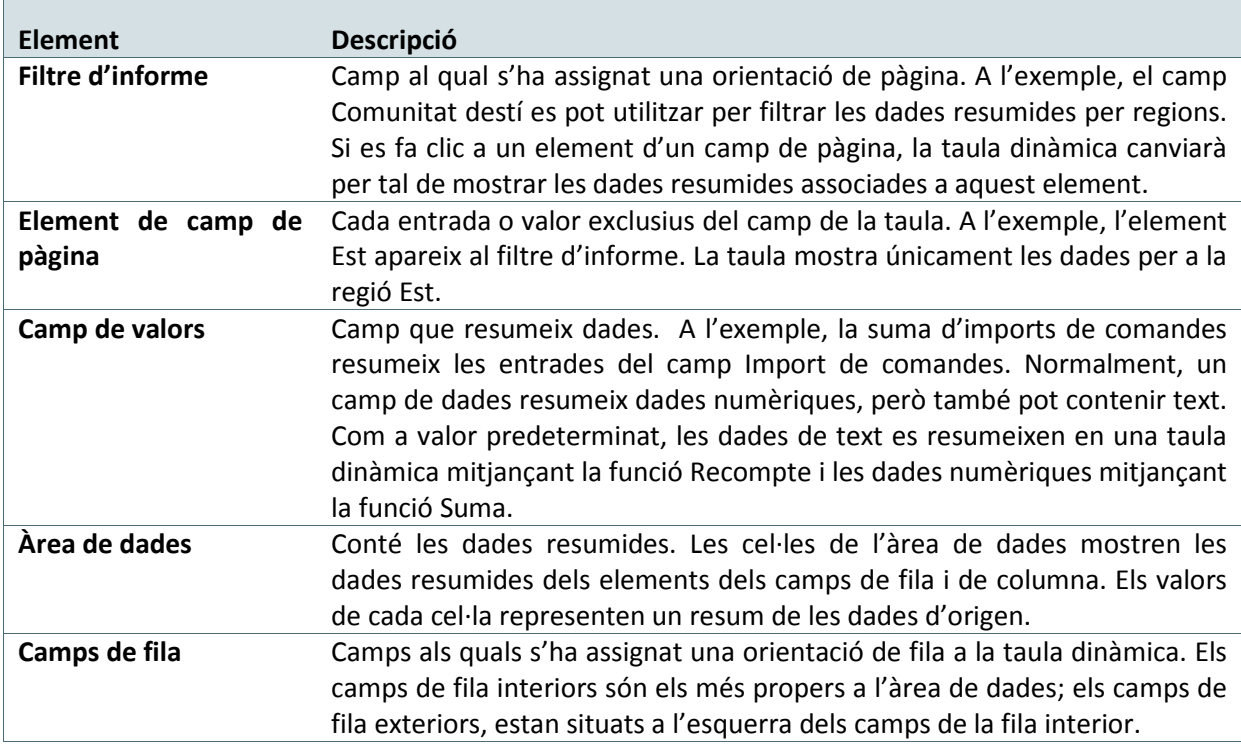

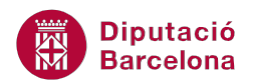

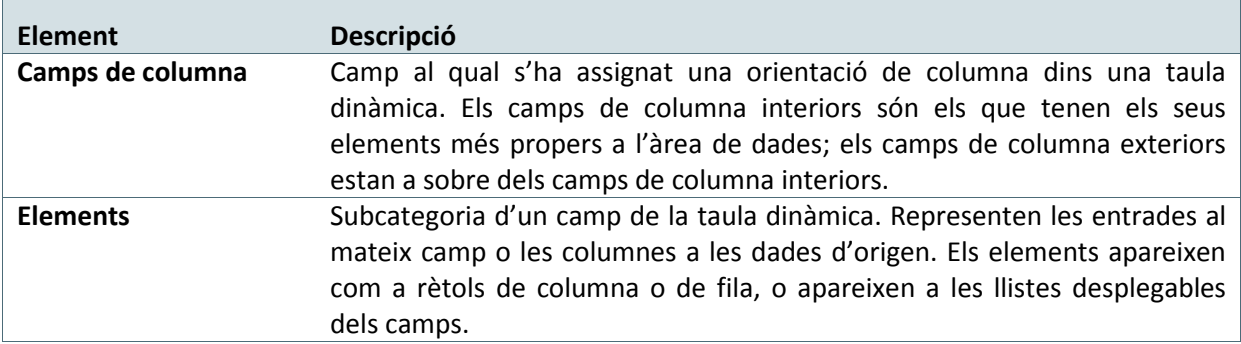

A més a més, cal notar que la taula dinàmica pot actualitzar-se de manera automàtica en cas que la base de dades d'origen sofreixi canvis.

#### **En aquesta unitat es treballaran els temes següents:**

- Creació d'una taula dinàmica
- Moure camps en una taula dinàmica

### **1.1 Creació d'una taula dinàmica**

És necessari abans de començar el procés de creació d'una taula dinàmica, disposar de la base de dades que conté els valors d'origen. Aquesta taula de dades pot ser una llista amb Ms Excel o una base de dades externa.

Una vegada creada la taula dinàmica es podran realitzar modificacions a fi i efecte de poder disposar les dades amb l'ordre i disposició adient, per tal d'extreure una explotació correcta i resultats necessaris.

En el següent procés es detalla com crear una taula dinàmica i en unitats posteriors, es veurà com fer-ne modificacions. Per crear una Taula dinámica cal seguir els passos que s'expliquen a continuació.

- **1.** Situar-se a qualsevol cel·la dins la taula de dades a partir de la que es generarà la taula dinàmica.
- **2.** Seleccionar de la pestanya Inserció l'opció Taula dinàmica de la barra d'icones Taules.

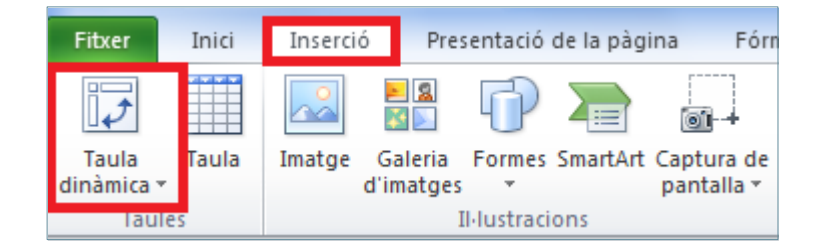

**3.** A l'activar el botó de Taula dinàmica es mostra el següent quadre de diàleg.

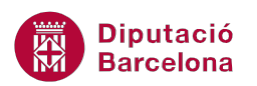

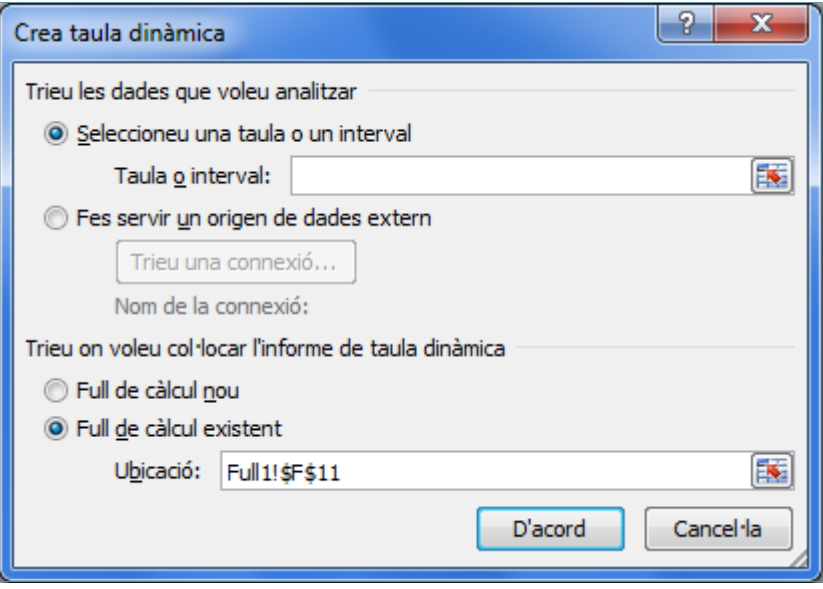

- **4.** En l'apartat Seleccioneu una taula o un interval ens dóna per defecte, ja que hem deixat el cursor dins de la taula de dades, el rang que aquesta ocupa.
- **5.** Seleccionar l'opció Full de càlcul nou perquè ubiqui la taula dinàmica en un nou full dins del llibre de treball.
- **6.** Fer clic sobre el botó D'acord.
- **7.** Es mostrarà el full de càlcul distribuït de la següent manera:

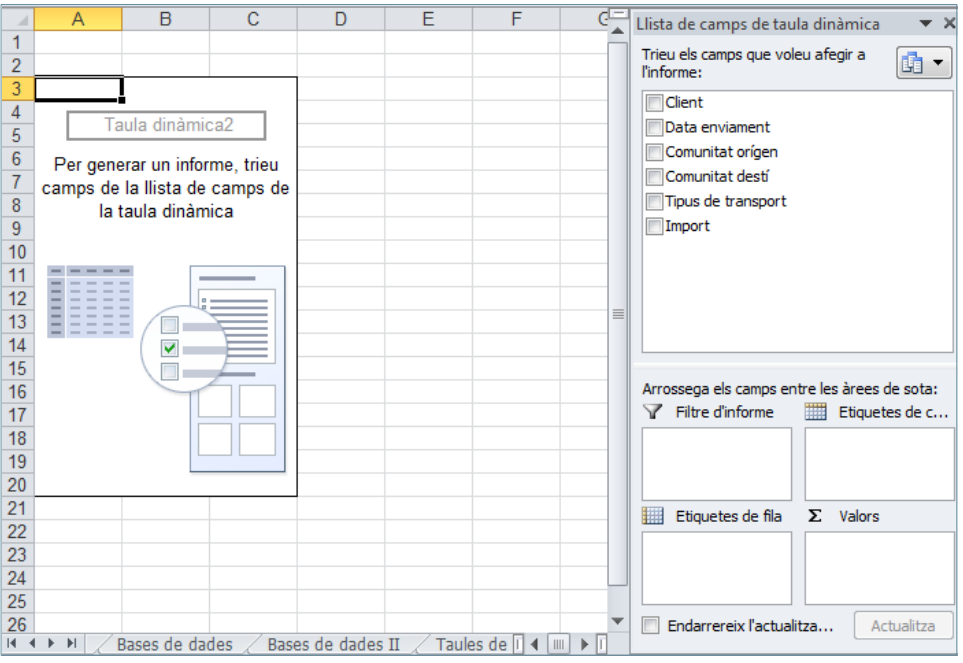

Veiem en aquesta distribució del full que se'ns ha activat una nova pestanya: Eines de les taules dinàmiques. A la dreta tenim un panell de tasques on podem treballar amb els diferents camps de la nostra taula i distribuir-los de la manera que ens sembli més adient.

Per omplir l'estructura d'una Taula dinàmica cal:

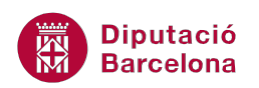

- **1.** A l'estructura de taula anterior, farem un clic a la casella de verificació que acompanya a qualsevol dels camps del llistat que tenim a la dreta de la pantalla.
- **2.** Comprovarem què el camp seleccionat es mostra a l'apartat corresponent als camps de filera. També apareix en l'apartat destinat al rètols de filera de la part inferior del llistat de camps.

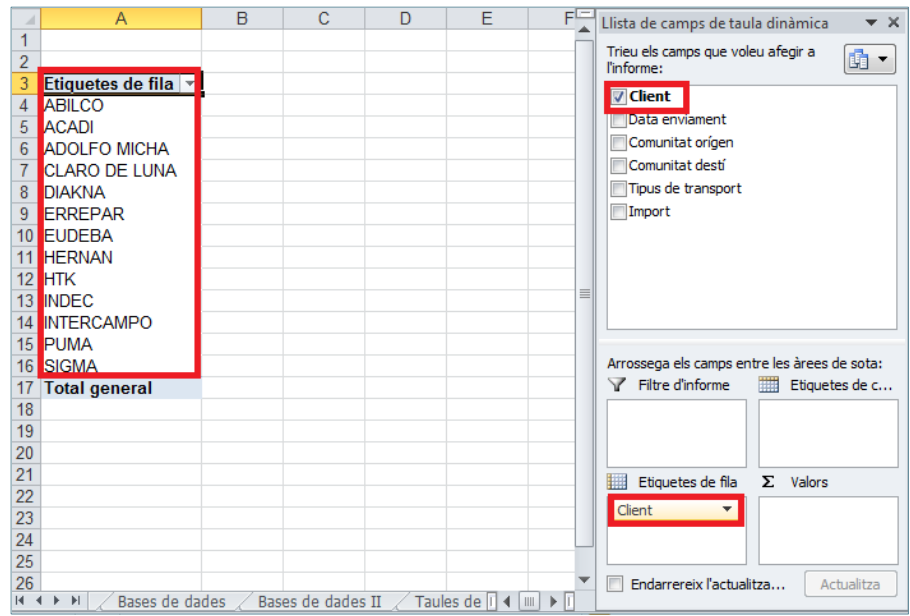

- **3.** A continuació, fer clic sobre un altre camp i sense deixar anar el clic del ratolí arrossegar aquest camp fins al quadre Etiquetes de columna situat per sota del llistat de camps.
- **4.** Comprovar que apareixen els rètols dels camps seleccionats a la taula.
- **5.** A continuació, fer clic amb el ratolí sobre un altre camp, preferiblement numèric, i sense deixar anar el clic arrossegar aquest camp sobre l'apartat Valors.
- **6.** Finalment, arrossegarem un camp origen fins a l'àrea destinada a Filtre d' informe.
- **7.** Tindrem una taula dinàmica creada.

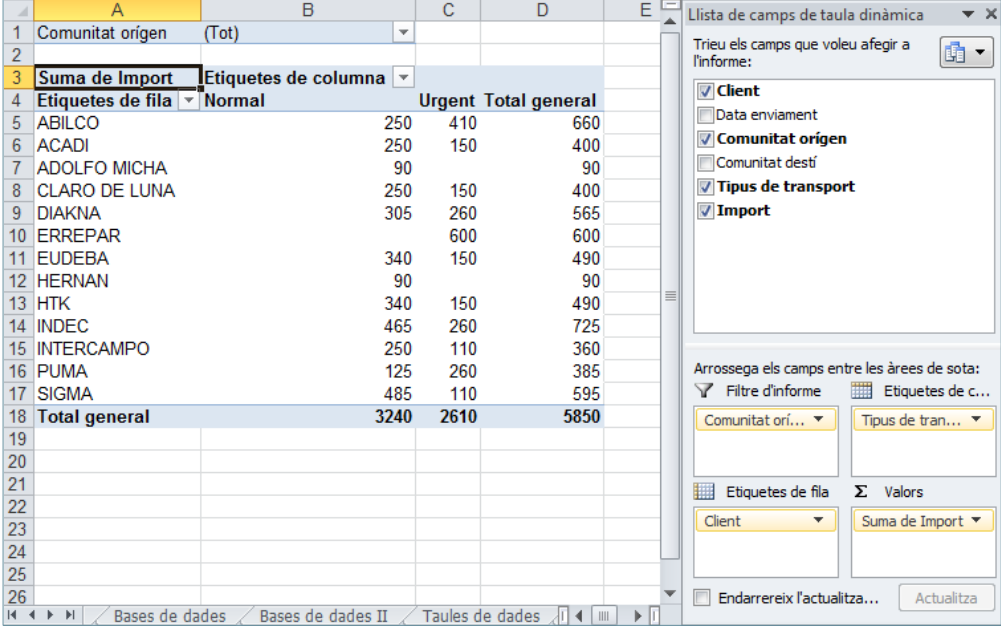

Per estar segurs que treballem amb les dades més recents de la taula, és recomanable emprar el botó Actualitzar de la barra d'icones de la taula dinámica, que n'actualitza sistemàticament el contingut.

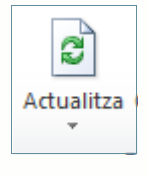

## **1.2 Moure camps en una taula dinàmica**

Un cop s'ha creat una taula dinàmica, hi ha la possibilitat de moure els camps d'un lloc a un altre per tal d'aconseguir la disposició correcta de la taula i poder mostrar les dades necessàries. Per moure els camps en una Taula dinàmica cal seguir els següents passos:

- **1.** Situar-se al full on està la taula dinàmica.
- **2.** Fer un clic amb el ratolí sobre un camp del llistat de camps i, sense deixar-lo anar, arrossegarlo fins la zona d' Etiquetes de fila.
- **3.** Fer clic amb el ratolí sobre un camp i arrossegar-lo fins la zona de la taula que correspon al Filtre d' informe.

Si despleguem l'element del filtre d'informe, en seleccionem un qualsevol i premem el botó D'acord, la taula mostrarà només els valors corresponents a la dada seleccionada.

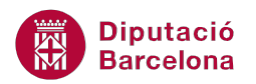